# **Quick Start Guide** UNEEG™ EpiSight Analyzer

Version number 2.0

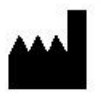

Manufacturer: AIT - Austrian Institute of Technology GmbH; Giefinggasse 4; 1210 Vienna; Austria Date of manufacture: 2022

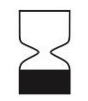

Use-by date: Windows 10: 10/2025

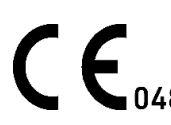

Notified Body: mdc medical device certification GmbH; Kriegerstrasse 6; 70191 Stuttgart; Germany

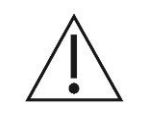

Caution: Please read paragraphs marked with this symbol carefully as they contain important safety information.

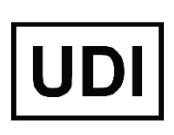

(01)09120109830115

Issuing date of this document: 2022-04-05

# <span id="page-1-0"></span>**Table of Content**

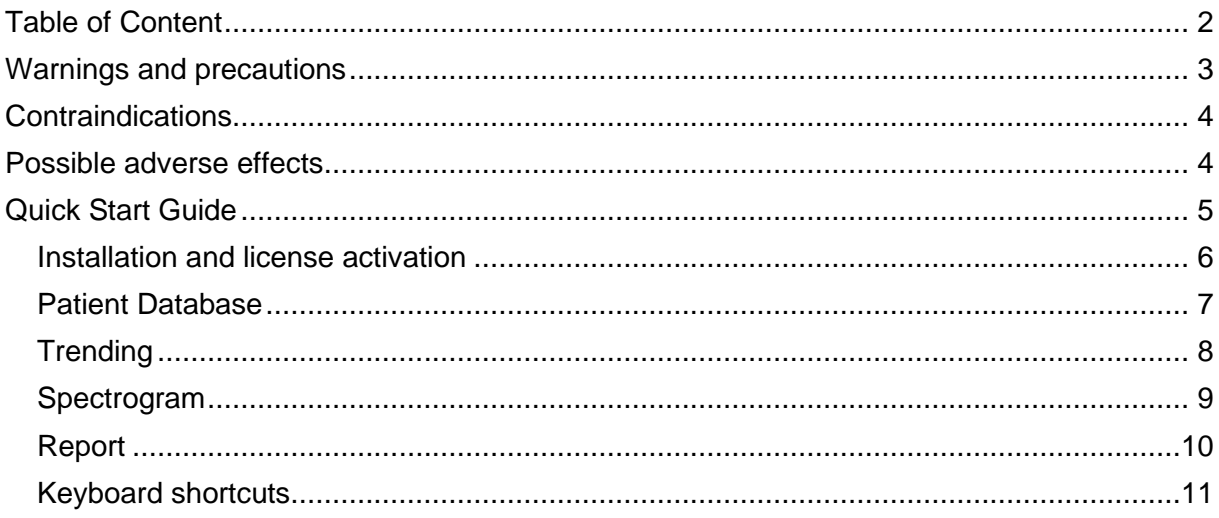

# <span id="page-2-0"></span>**Warnings and precautions**

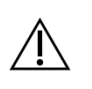

UNEEG™ EpiSight Analyzer is CE-certified as a medical device. If your country requires any other approval for medical devices you must not use UNEEG™ EpiSight Analyzer.

The modules from UNEEG™ EpiSight Analyzer for the automatic analysis of EEG cannot replace the examination by the physician. As for any other automatic procedure, there can be inaccuracies during the analysis with UNEEG™ EpiSight Analyzer. The original EEG still needs to be used for the evaluation and the results of UNEEG™ EpiSight Analyzer need to be confirmed based on the unaltered raw EEG trace.

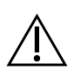

UNEEG™ EpiSight Analyzer does not provide any diagnosis or diagnostic recommendation, conclusion or prediction of the patient's state. It remains the responsibility of the physician to decide on the diagnosis or to induce treatment.

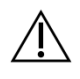

The use of the software cannot replace the real-time surveillance by medical staff particularly of the vital functions. The patient's safety remains the responsibility of the medical professional.

The maximum length for continuous EEG recording that can be reviewed and analyzed with the EEG viewer is 15 months. If a recording is longer than 15 months UNEEG™ EpiSight Analyzer will stop processing.

For UNEEG™ EpiSight Analyzer seizure detection, detection of rhythmic pattern, aEEG and background frequency the EEG of at least three subcutaneous electrodes must be available.

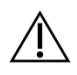

UNEEG™ EpiSight Analyzer seizure detection cannot be used as an alarm system, since there may be a delay of several minutes between the clinical onset of a seizure and the display of the detected pattern. Some EEG-events with epileptic seizures that have an electrographic correlate might be missed. For this reason UNEEG™ EpiSight Analyzer can only support but can not replace the qualified expert in the real-time monitoring.

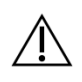

UNEEG™ EpiSight Analyzer detection of rhythmic pattern, aEEG or background frequency included in UNEEG™ EpiSight Analyzer should not be used as an alarm system, since the visualization of patterns could be delayed by up to several minutes.

Some events, where patterns defined in the Standardized Critical Care EEG Terminology of the American Clinical Neurophysiology Society are visible in the EEG, might be missed. All measures of UNEEG™ EpiSight Analyzer must be evaluated in combination with the original raw EEG and must not be the only basis for a diagnosis, treatment or change of treatment.

## **<sup>®UNEEG</sup>** EpiSight Analyzer

# <span id="page-3-0"></span>**Contraindications**

<span id="page-3-1"></span>There are no known contraindications for the use of UNEEG™ EpiSight Analyzer.

# **Possible adverse effects**

There are no known possible adverse effects when using UNEEG™ EpiSight Analyzer.

# <span id="page-4-0"></span>**Quick Start Guide**

#### <span id="page-5-0"></span>Installation and license activation

- 1. Download the installer for UNEEG™ EpiSight Analyzer.
- 2. Start the installer by double-clicking the downloaded executable.
- 3. The installer will guide you through the installation process.
- 4. Once the installation has finished, start the EpiSight Analyzer by clicking on the icon on your desktop.
- 5. You can add new patients to the database and import data.
- 6. In order to open the patient's EEG, you will need an active license.
- 7. Click on "*Open patient*", the following window will pop up:

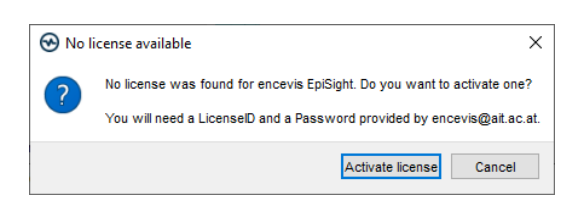

8. Press "*Activate license***"**, the License Tool will pop up.

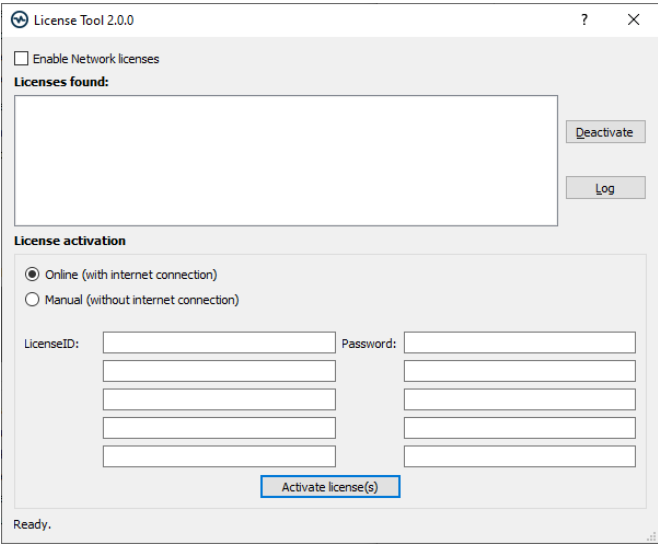

- 9. If you are connected to the internet, select "Online" as activation mode. Otherwise, select "*Manual*" and contact your distributor in order to get the password for the manual activation.
- 10. Enter your LicenseID and Password.
- 11. Press "*Activate license(s)*".

#### <span id="page-6-0"></span>Patient Database

Starting UNEEG™ EpiSight Analyzer will open the patient database window.

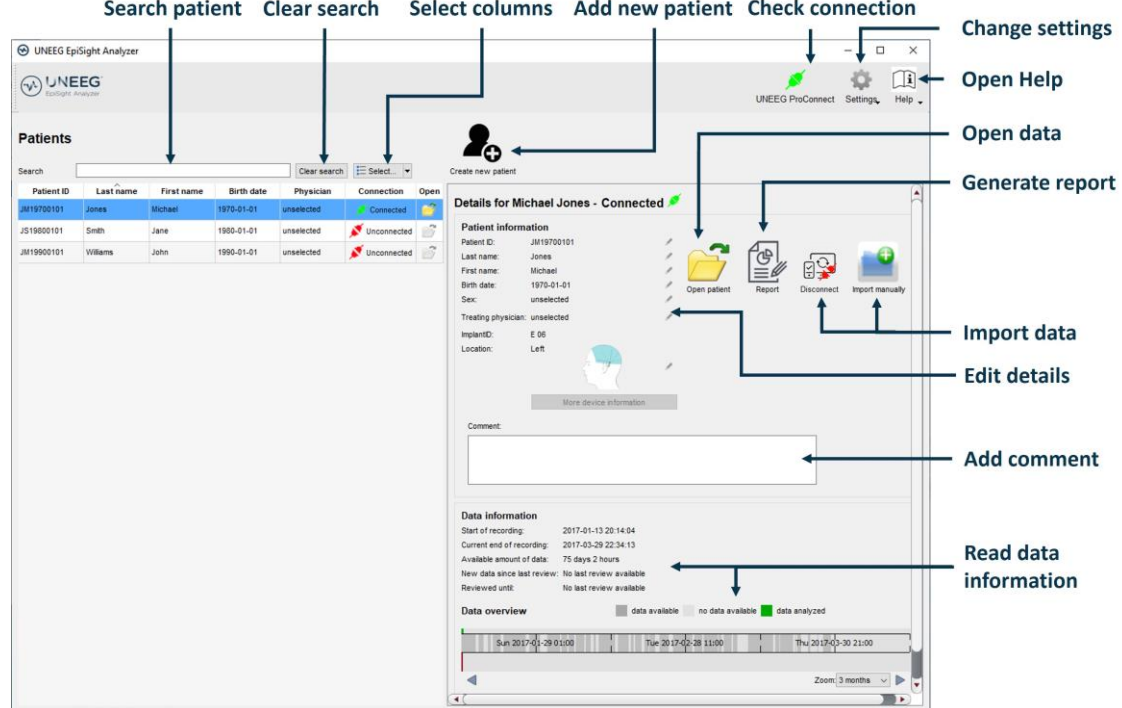

 $\mathbf{c}$  and  $\mathbf{c}$  and  $\mathbf{c}$  and  $\mathbf{c}$  $\sim$  $\mathbf{a}$ 

The patient database offers the following functionalities:

- **EXE** Search for a patient by ID, name or date of birth
- **EXECUTE:** Select the columns shown in the patient list
- Add a new patient
- Edit the patient's information
- Get the information about the EEG data available for each patient
- Open the patient's EEG
- Generate a report
- Connect to UNEEG™ ProConnect
- Import data by connecting to UNEEG™ ProConnect
- **·** Import data manually by selecting a folder
- Change settings
- Open help

#### <span id="page-7-0"></span>**Trending**

Clicking on "*Open patient*" will open the trending window.

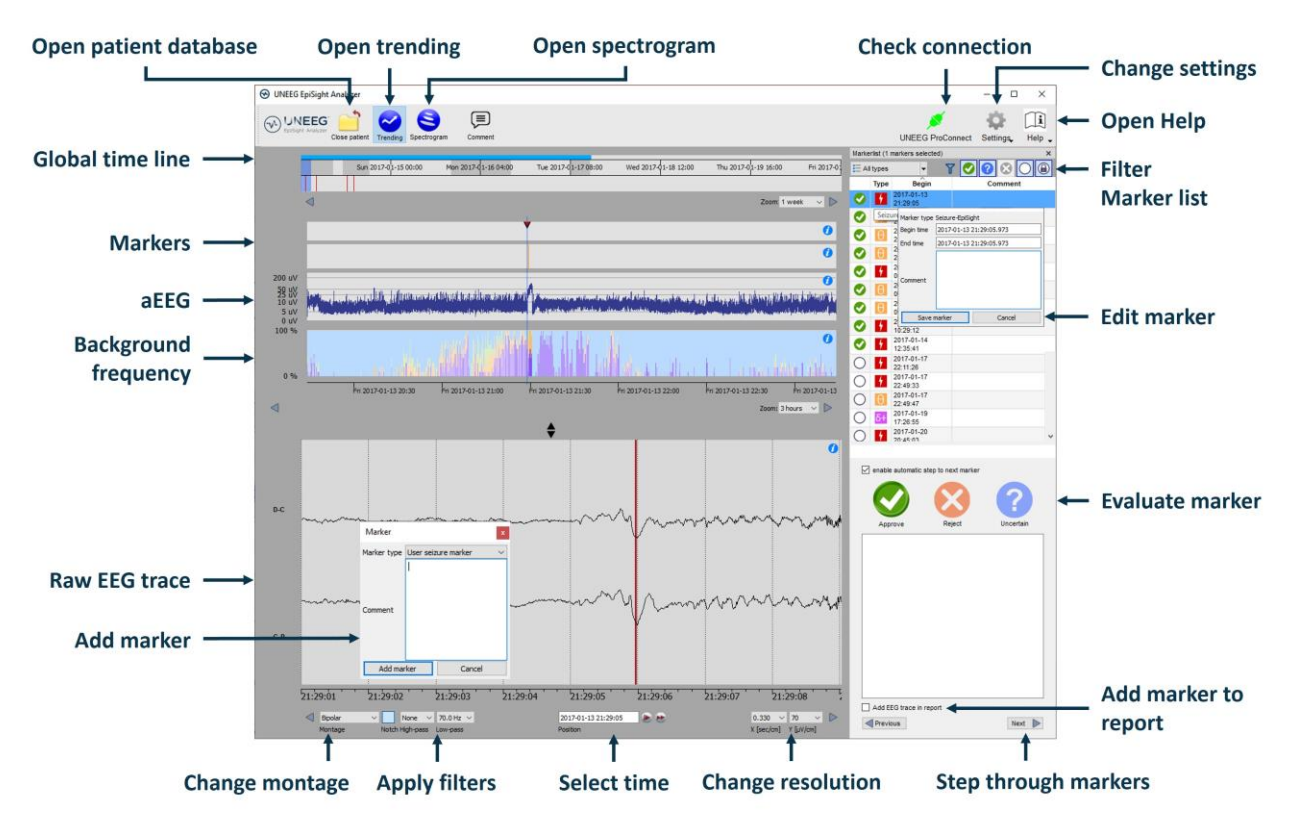

The trending includes the following functions and traces:

- Global timeline with an overview over all available data
- Zoom in the global timeline and in the analysis windows over a drop-down menu or the mouse wheel
- Seizure and other markers in a trace and in a list on the right side of the window
- Rhythmic pattern markers
- Amplitude-integrated EEG (aEEG)
- Background frequency
- **EEG** plot synchronized to the traces above
- Change montage
- Apply notch, high-pass and low-pass filters
- Change resolution in time and voltage
- Add markers
- **Review and edit markers**
- **EXTER** Filter marker list by marker type and by status

#### <span id="page-8-0"></span>Spectrogram

Clicking on the icon "*Spectrogram*" will show the spectrogram traces.

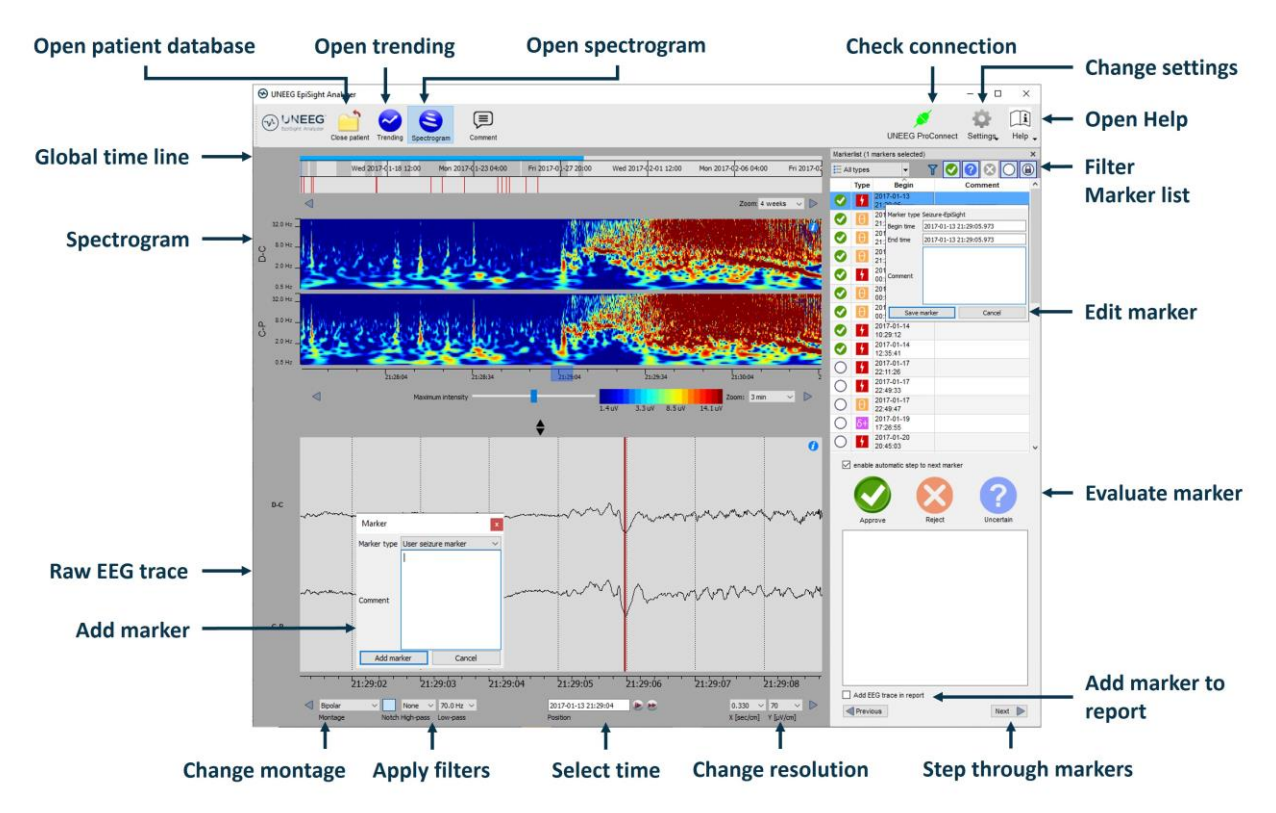

The spectrogram adds the following functionalities:

- Display of the spectrogram of the channels D-C and C-P.
- Get the estimated frequency in the spectrogram trace
- Adjust the color settings by changing the maximum intensity shown.

#### <span id="page-9-0"></span>Report

Clicking on "*Report*" will open the report window.

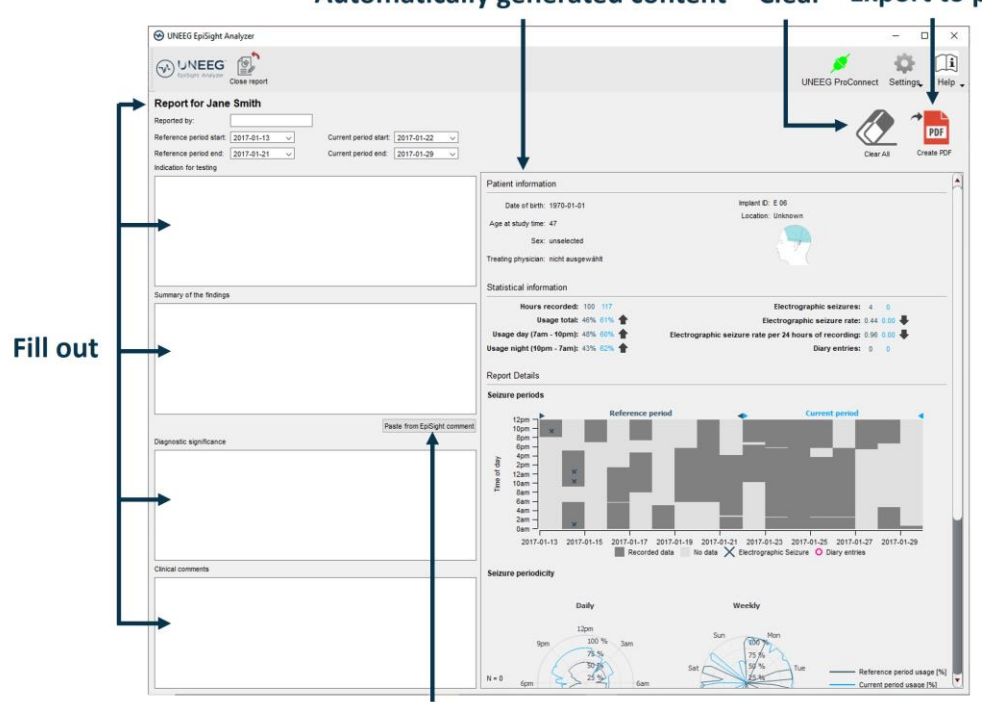

Automatically generated content Clear Export to pdf

Copy automatically comment

The report offers the following functionalities:

- **Enter additional clinical information including:** 
	- o Indication for testing
	- o Summary of the findings
	- o Diagnostic significance
	- o Clinical comments
- Generate content automatically including:
	- o Patient information
	- o Statistical information
	- o Overview of seizure periods over time
	- o Seizure periodicity plots
	- o Seizure rate over time
	- o Examples of seizures
- Copy the EpiSight comment
- Export to a pdf file

#### <span id="page-10-0"></span>Keyboard shortcuts

The following table shows a summary of keyboard shortcuts available

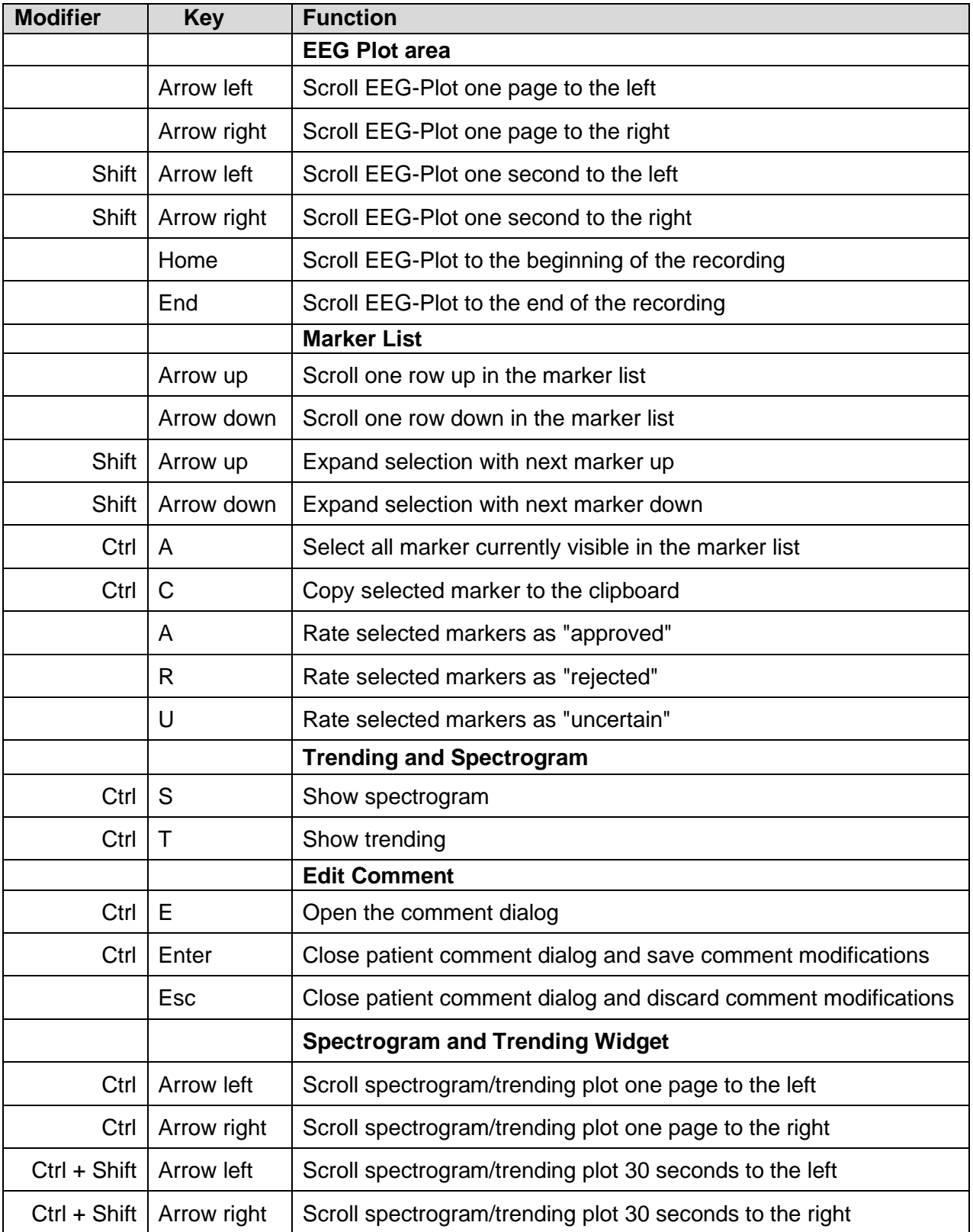